## **STATE BANK OF INDIA**

## **SBI PAYMENT GATEWAY PORTAL**

#### **HOW TO MAKE PAYMENT**

- 1. After submitting the application, it generate Application No like ex: HCK23XXXXXXXXXXX Click on the Make payment button.
- 2. Follow the instructions

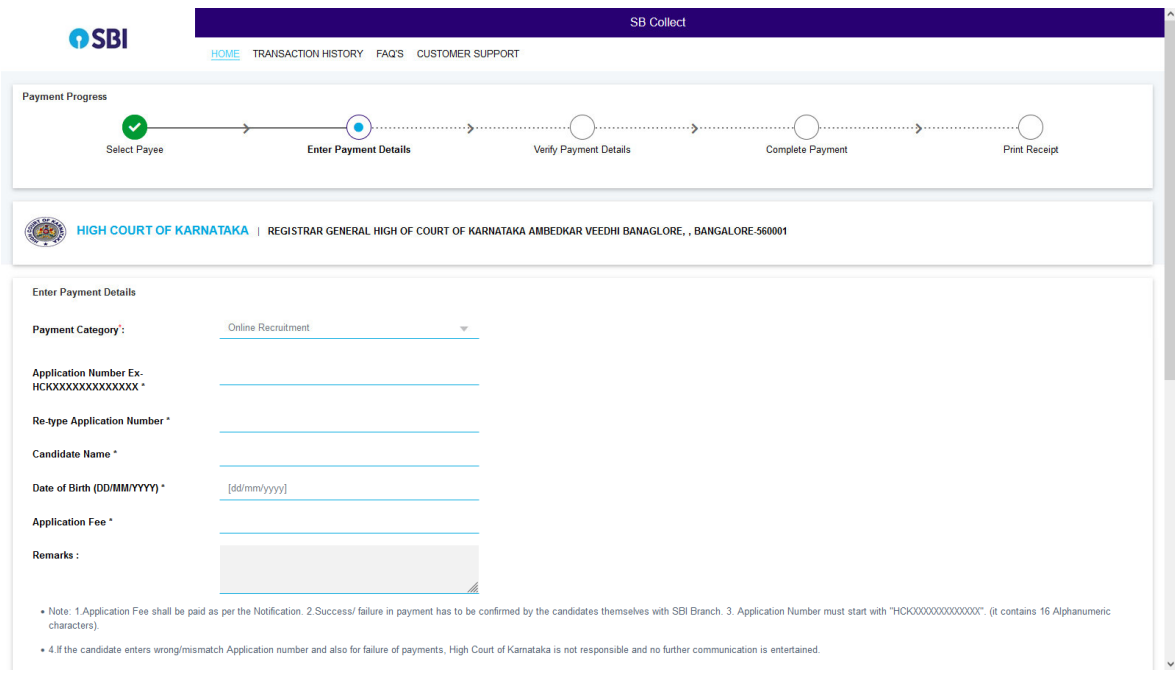

By clicking on Make payment candidate will directed to above screen where, candidates need to complete all "Payment Progress" options by filling required information in each categories.

# **1. ENTER PAYMENT DETAILS:**

A. PAYMENT DETAILS:

By default Payment Category will select Online Recruitment apart from that fill the all information, which ever required with correct (\* fields are mandatory).

- a. Enter Your Application Number
- b. Retype Application Number
- c. Enter Candidate Name
- d. Enter Date of birth
- e. Application Fee (As per the Notification) and so on,

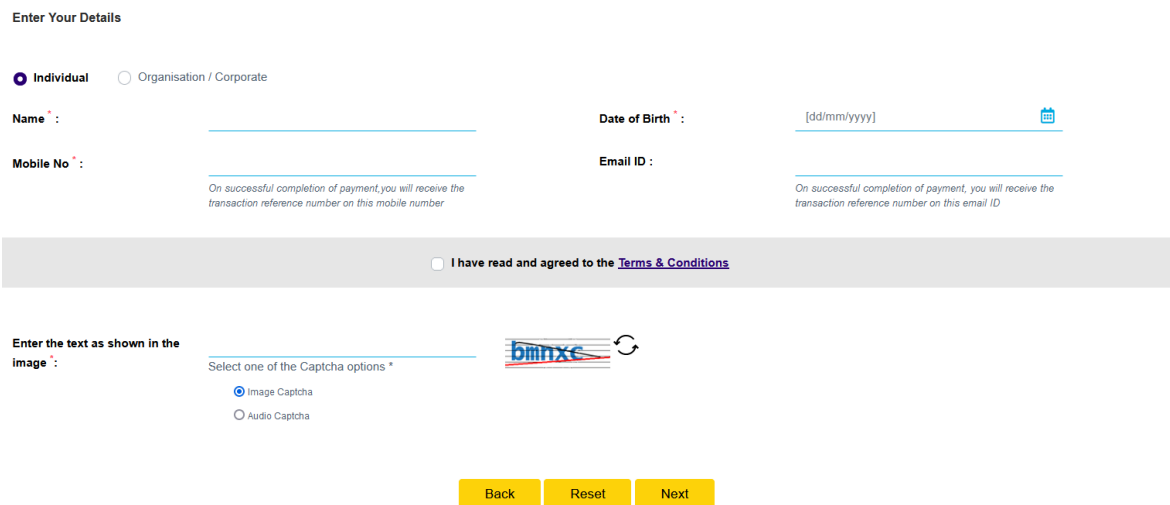

### B. ENTER YOUR DETAILS:

As showing in above screen select "Individual" option and enter required details like,

- a. Candidate Name
- b. Date of birth
- c. Mobile No.
- d. Email ID

# **Then click on square check box and enter captcha properly and click on "Next" button for continue.**

### **2. VERIFY PAYMENT DETAILS:**

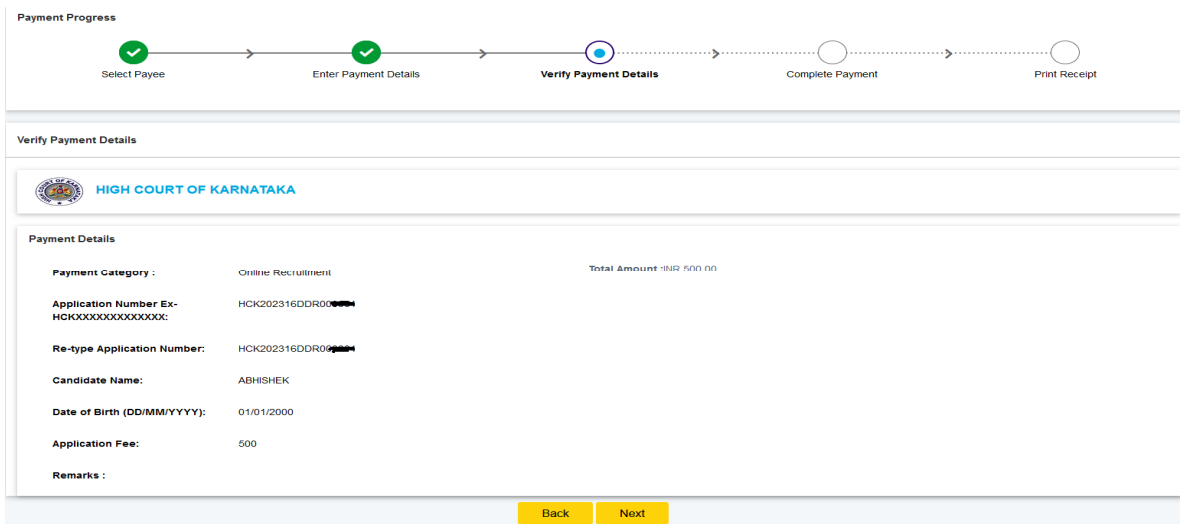

 Once, the filling of "Payment Details" it will show entered details to verify the displayed information and to confirm click on "Next" button for continue.

### **3. COMPLETE PAYMENT:**

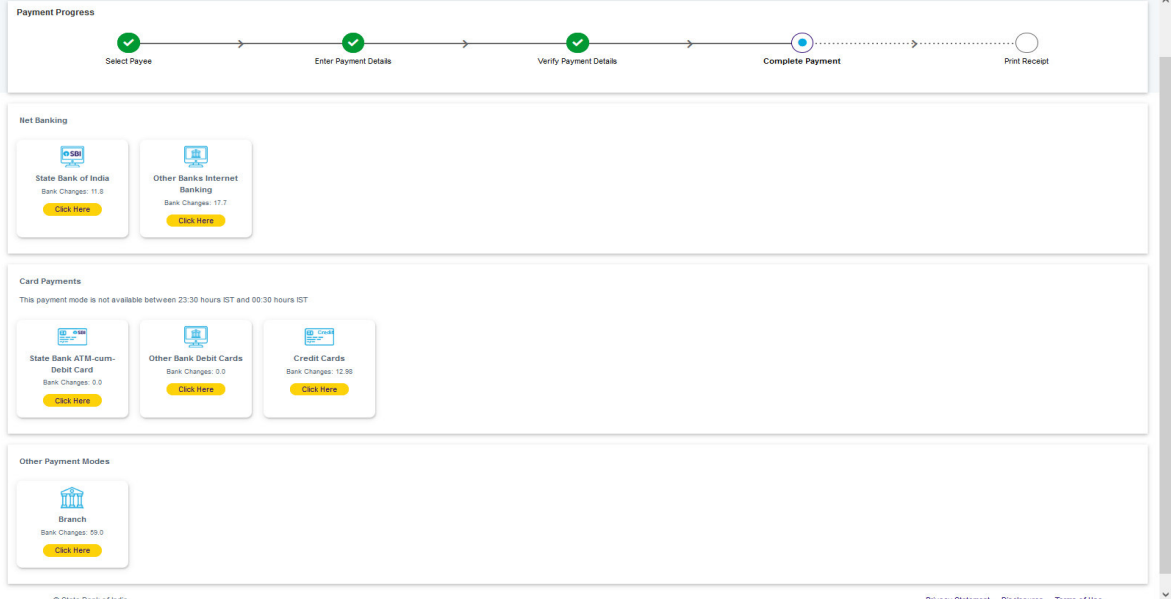

 Post verifying the payment details the screen will move to payments modes as showing above to complete the payment of application. Hence, it will show various mode of payments like,

- a. Internet Banking, if you have credentials of online net banking.
- b. Card Payments for Debit/Credit cards transactions.
- c. Challan Payment.

If you don't have netbanking account or cards payment, then you have to click on SBI Branch to download the challan form.

# **4. PRINT E-RECEIPT:(a,b)**

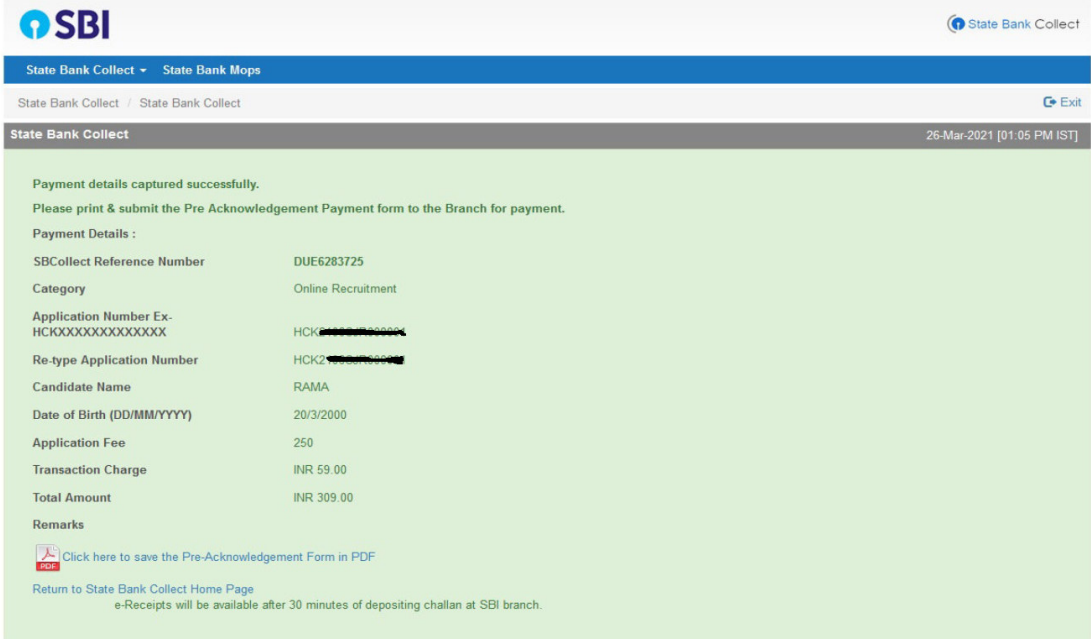

**Once, the payment made through online the fee receipt will generate as shown above , the candidate needs to take a download/printout of the same and have to retain for future references.** 

#### **c. Challan for E-Receipt:**

#### **pic-1**

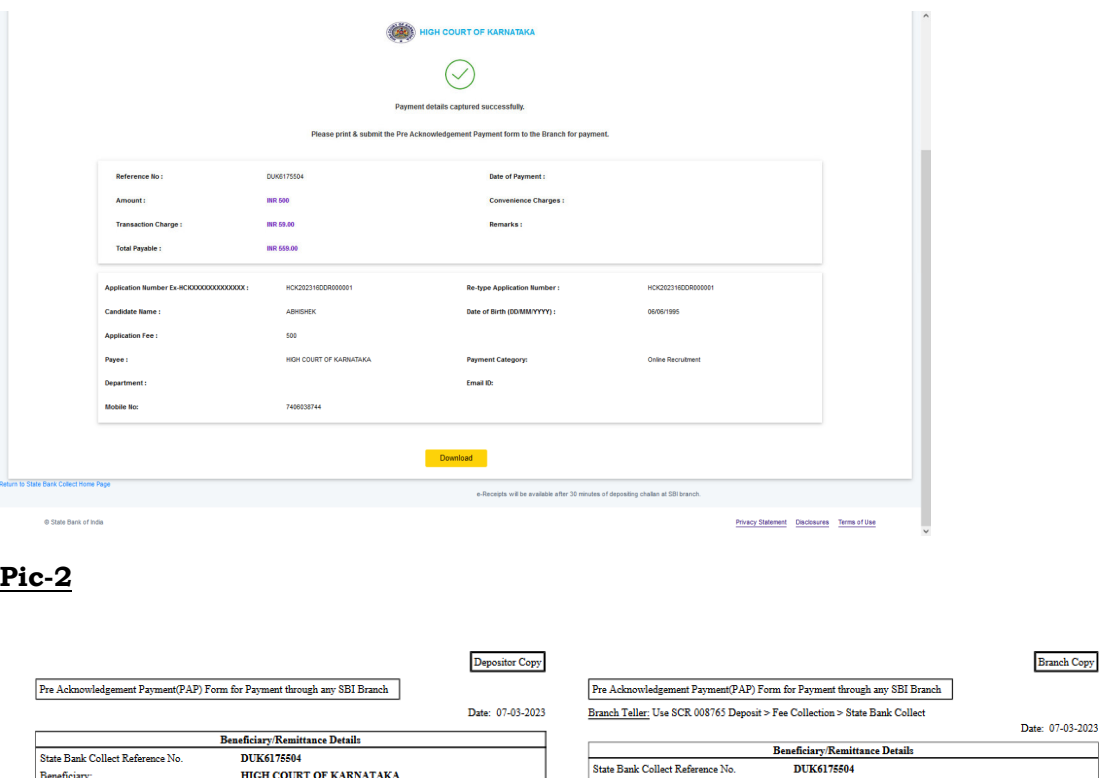

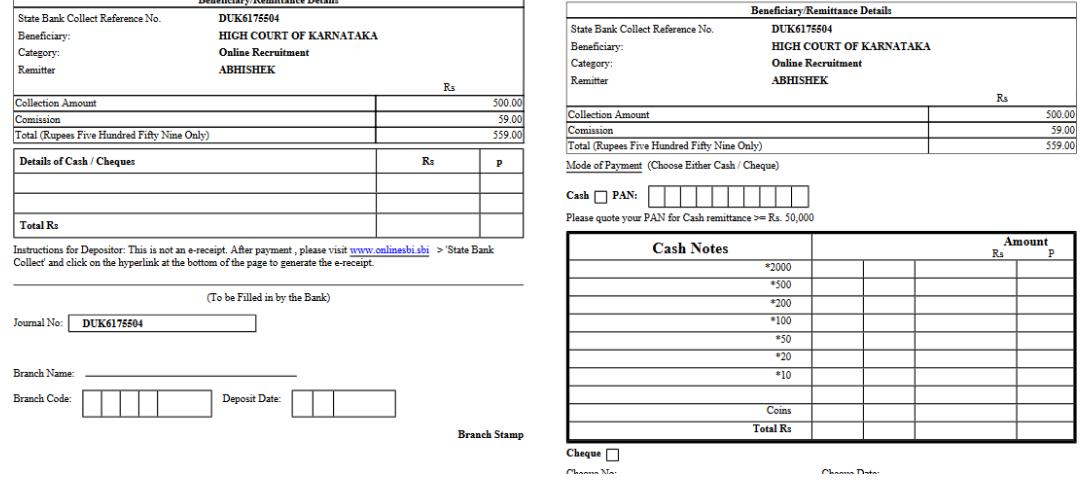

 Challan for e-receipt can be downloaded by clicking on "Branch" option of payment as showing in pic-1 at above. By clicking on Download option Challan for e-receipt will generate as showing at pic-2.

**Note: The details of e-receipt need to be enter in "SBI PAYMENT DETAILS" link provided in Home screen by following bellow instructions in order to complete the process of payment of application fee, failing of which final submission of application will not complete.** 

# **PAY CONFIRMATION:**

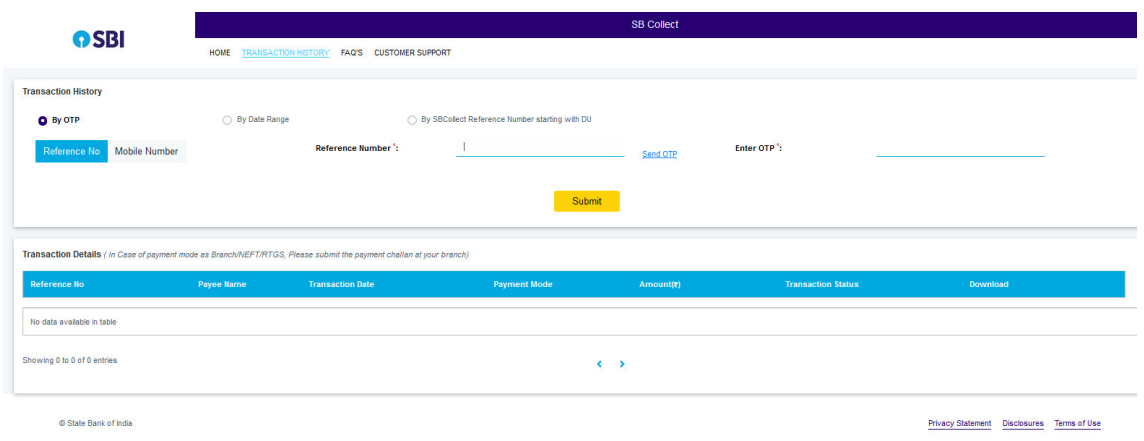

 Candidates can make confirmation of fee paid by clicking on "Pay Confirmation" link/button provided in home screen. After clicking Pay Confirmation page will direct to SBI payment portal screen as shown above.

For payment confirmation candidates need to click on "Transaction History" option on top left side of the screen, then he/she will have to select By OTP or By Date Range options where,

1. By OTP:

As showing above by entering reference/mobile number candidate can get OTP by entering the same he/she can generate statement/download e-receipt.

2. By Date Range:

As showing below screen by entering the in between date range, payment date and mobile number candidate can generate statement/download e-receipt.

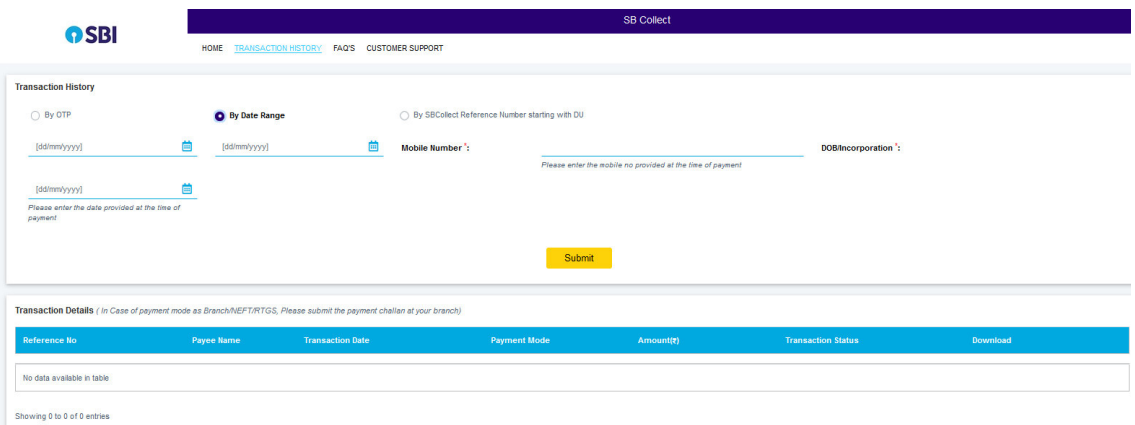

By following above prescribed instructions candidate can complete Process of Fee payment.